## **D-Link**

#### *1-BAY SATA NETWORK STORAGE ENCLOSURE*

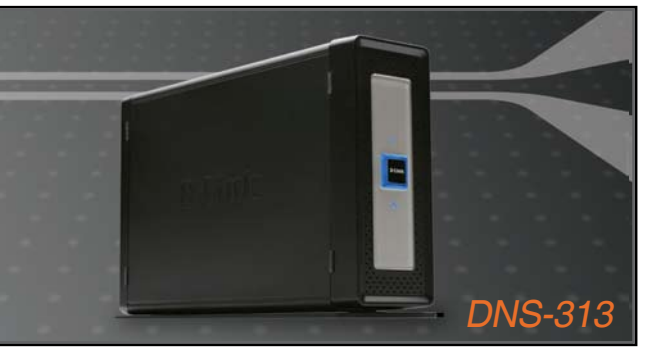

Quick Installation Guide+ Installations-Anleitung+ Guide d'installation+ Guía de instalación+ Guida di Installazione+ Installatiehandleiding+ Instrukcja instalacji+ Instalační příručka+ Telepítési Segédlet+ Installasjonsveiledning+ Installationsvejledning+ Asennusopas+ Installationsguide+ Guia de Instalação+

- Οδηγός Γρήγορης Εγκατάστασης το+
	- Vodič za brzu instalaciju+
	- Kratka navodila za uporabo+
		- Ghid de instalare rapidă+

#### **STORAGE**

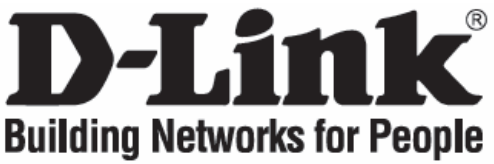

# **Quick Installation Guide**

### **DNS-313**

1-BAY SATA NETWORK STORAGE ENCLOSURE

### **Check Your Package Contents**

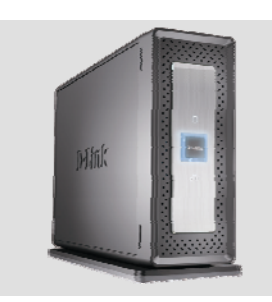

DNS-313 1-BAY SATA **NETWORK STORAGE** ENCLOSURE

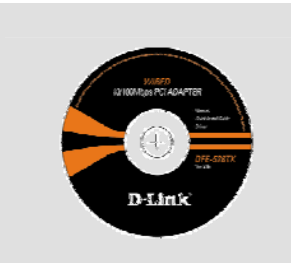

CD-ROM (D-Link Click'n Connect, Manual and Software)

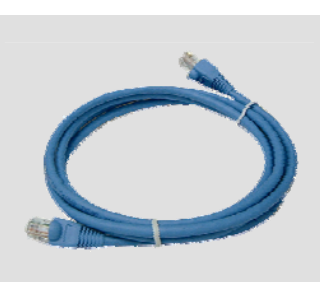

Ether (CAT5 UTP) Cable

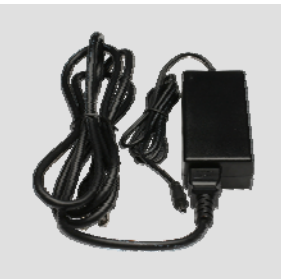

Power Adapter

# **Quick Installation**

**1** Remove the D-Link Click and Connect CD.

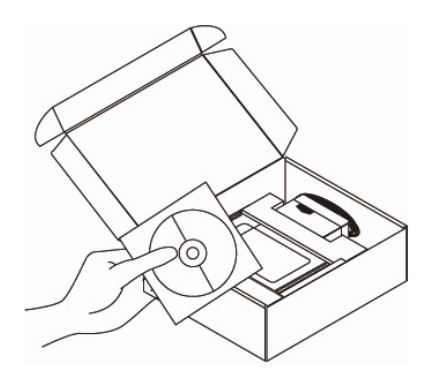

- **2** A. Be sure your Internet connection is active. DO NOT plug the storage in yet.
	- B. Insert the D-Link Click'n Connect CD into your computer.

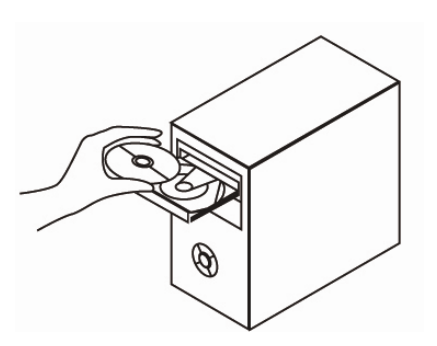

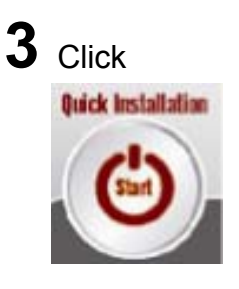

#### **1. I've lost my D-Link CD, what can I do?**

The CD contains software drivers and manual which can be obtained from D-Link (See Technical Support below).

#### **2. What hard drives are compatible with DNS-313?**

Most SATA hard drives are compatible with DNS-313. Please visit your local D-Link support site listed below for the updated list of compatible hard drives.

#### **3. How can I access my DNS-313 on the network?**

- You can access the device by clicking on the drive letter you have mapped to the device. For example, if you mapped drive to 'G drive', open up windows explorer (not Internet Explorer) and into the address bar type 'G:'
- You may also access it like a regular Windows share on a network, by typing its IP address into Windows Explorer as <IP address\ (e.g. \\192.168.0.32\ by default), or using FTP, in which case the address is ftp://<IP address/

#### **4. How do I reset my DNS-313?**

Locate the reset button on the back of the DNS-313. Press and hold the button (with example a paperclip) until the power LED on the front panel starts flashing. Allow a minute for the device to reset.

Note: Resetting the DNS-313 to factory default will erase the current configuration settings. To re-configure your settings, log into the DNS-313 Web configuration or alternatively re-install the device using the DCC software supplied on the CD-Rom.

#### **5. The device has a USB Port. Can I plug an external hard drive into this port?**

The DNS-313 does not support external additional drives via the USB port. You can plug a USB cable into this port for connection into a computer in the event you would like to operate the device as a directly attached drive to your computer independent of the network.

#### **6. How do I access the FTP server from the Internet?**

- If the DNS-313 connects to the Internet though a NAT gateway or router, you may need to configure port forwarding. Forward the FTP port (by default TCP 21) to the IP address of your DNS-313.
- To access your FTP account from the Internet, use the public IP (or domain name) of your gateway or router, example ftp://mydomain.com

#### **Technical Support**

Thank you for choosing D-Link products. For further information, support, product drivers and manuals, please visit the D-Link website at www.dlink.eu.

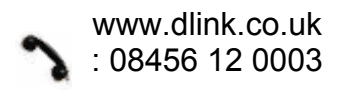